## **Briefing ID #: 13111**

ALL PRINCIPALS/AP'S/TEACHERS: Social Studies Instructional Materials- Access through Student/Employee Portals *Category: For Your Information* 

**Audience:** All Principals/APs, All Teachers

Due Date: n/a Meeting Date: n/a

**Attachment(s):** [\\_TeacherAccessInstructions.pdf](http://briefings.dadeschools.net/files/102145_TeacherAccessInstructions.pdf) [StudentAccessInstructions.pdf](http://briefings.dadeschools.net/files/10045_StudentAccessInstructions.pdf)

The Division of Social Sciences is providing the following update regarding accessing new social studies instructional materials through the employee and student portals.

- The Division of Social Sciences is pleased to announce that instructional materials purchased from McGraw-Hill for 5<sup>th</sup> grade U.S. History, 6<sup>th</sup> grade World History, 7<sup>th</sup> grade Civics, 8<sup>th</sup> grade U.S. History and 11<sup>th</sup> grade Regular/Honors U.S. History are now available through a single sign-in option through the student (for student access) and the employee (for teacher access) portals.
- EVERY SOCIAL STUDIES TEACHER IN THE AFOREMENTIONED GRADE LEVELS MUST COMPLETE THE FOLLOWING STEPS IN ORDER TO ACCESS INSTRUCTIONAL MATERIALS THROUGH THE SINGLE SIGN-IN OPTION THROUGH THE EMPLOYEE PORTAL AND HAVE THEIR STUDENTS DO THE SAME THROUGH THE STUDENT PORTAL.

## It is highly encouraged that teachers schedule time in a computer lab with their students to facilitate this process.

- Log into the employee portal and look under your K-12 Schedule area.
- Click on the textbook icon that appears in your portal next to the appropriate course under the eTextBook column.
- The next set of instructions is divided into two categories: a) for individuals who have already  $\bullet$ established a ConnectEd account and b) for individuals who have NOT established a ConnectEd account. Please note: teachers have two options when they first click on the eTextbook column: connecting to the student edition of the text and/or connecting to the teacher edition of the text.
- Click on the instructions that pertain to your situation and follow the steps accordingly.
- Have your students log into their student portal and follow the instructions that appear once the textbook icon is clicked, as well. Be sure to have the students click on the appropriate set of instructions as it pertains to their individual situation; e.g., existing ConnectEd users or first time ConnectEd users.
- Prior to the single sign in option, teachers and students were given temporary access while the District's Instructional Technology Department made sure that McGraw-Hills ConnectEd site was compatible with the District's portals. That temporary access is no longer needed since single sign-in is now available through the portals. The single sign-in allows teachers and students to access fully the online resources associated with the new materials including assigning homelearning, assessments, saving work, etc. Teachers should no longer utilizethe temporary access previously provided.
- Attached to this briefing for your convenience are the instructions that you will see once you click on the eTextBook icon through the portal in order for you to view the instructions ahead of time if needed.
- Should you have questions or need additional information, contact Mr. Robert Brazofsky, Instructional Supervisor, Division of Social Sciences, via email: [rbrazofsky@dadeschools.net,](mailto:rbrazofsky@dadeschools.net) or by using the contact number below.

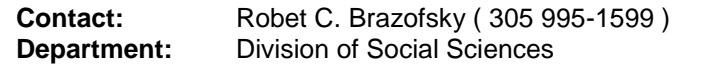